## **IT Services for the** Faculty of Environment and Technology

## **Exporting a MySQL Database**

This Helpsheet will explain how to export a MySQL database using the phpMyAdmin utility. This is useful when moving data from one MySQL installation to another or to create a backup of a MySQL database.

Open your web browser and navigate to the phpMyAdmin login page at, <http://webdev.cems.uwe.ac.uk/phpmyadmin>

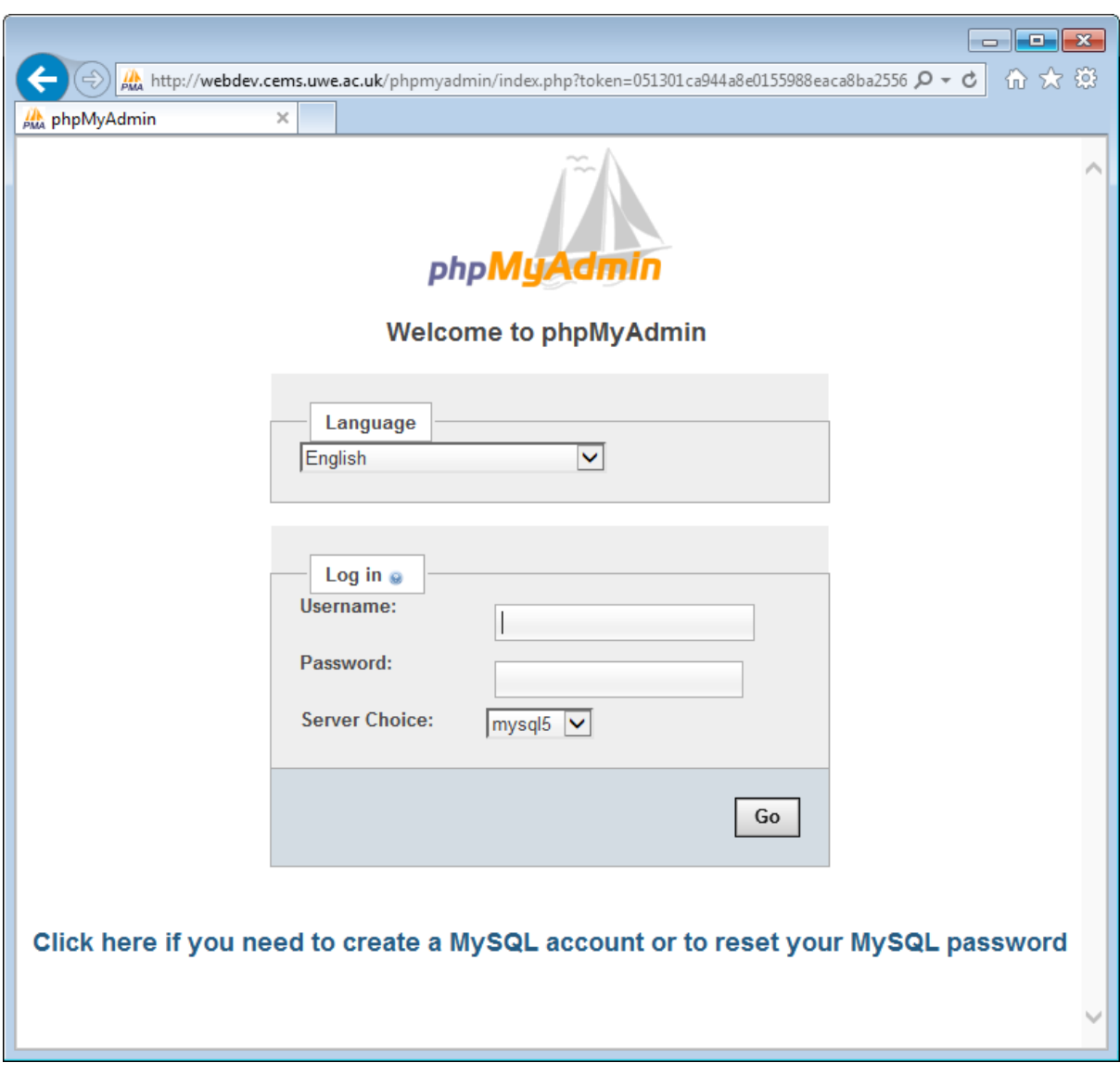

Figure 1 phpMyAdmin Login Page

Login to your MySQL account. NB If you do not have a MySQL account or have forgotten your password go to, <https://www.cems.uwe.ac.uk/supportweb/public/studentDbAccManager.php>

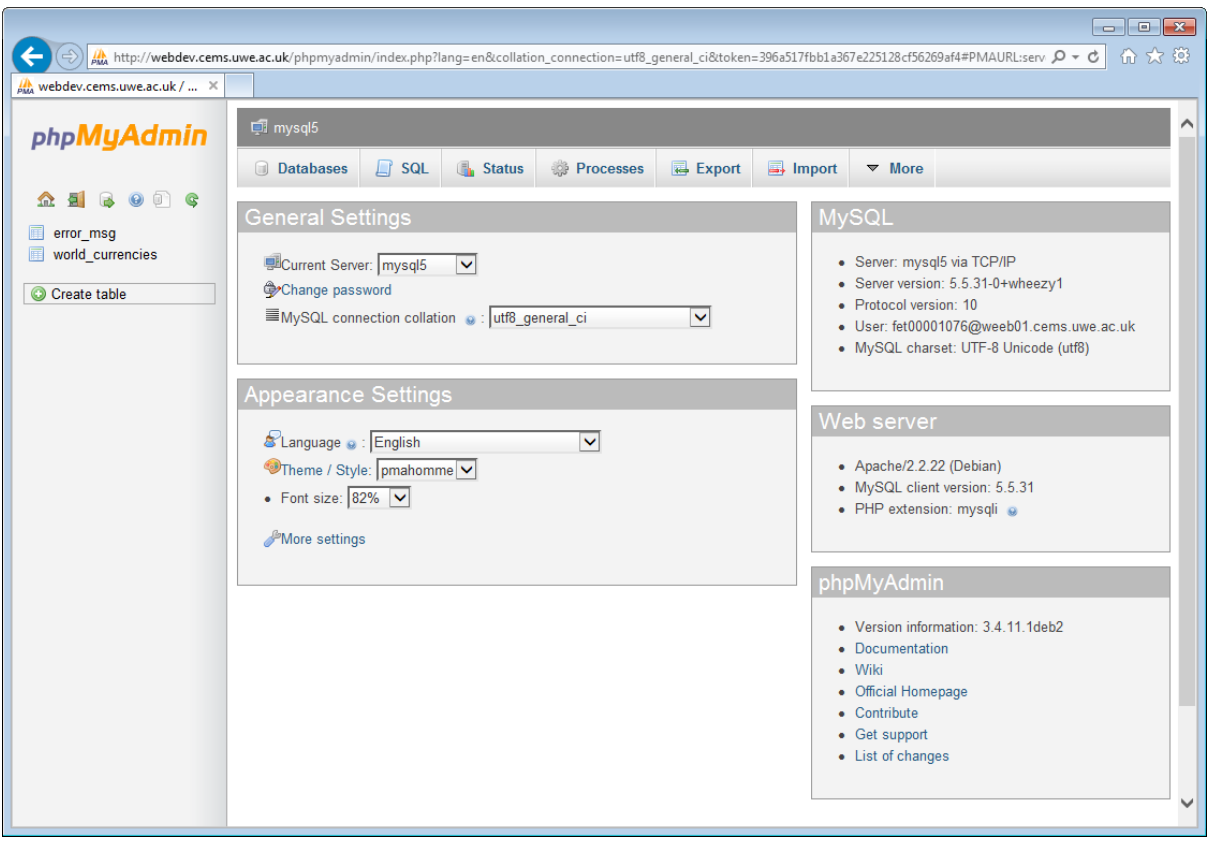

Figure 2 MySQL Database from the phpMyAdmin Utility

The phpMyAdmin utility enables the manipulation of a MySQL database from within a web browser. The web page shows information about the database objects, e.g. tables.

From the web interface it is possible to create or drop (delete) database objects, or to view and modify the structure or content of an object.

It is also possible to export the database; import a previously exported database; search the database or to run any SQL query on the database.

To begin exporting tables from your database, click on the Export tab.

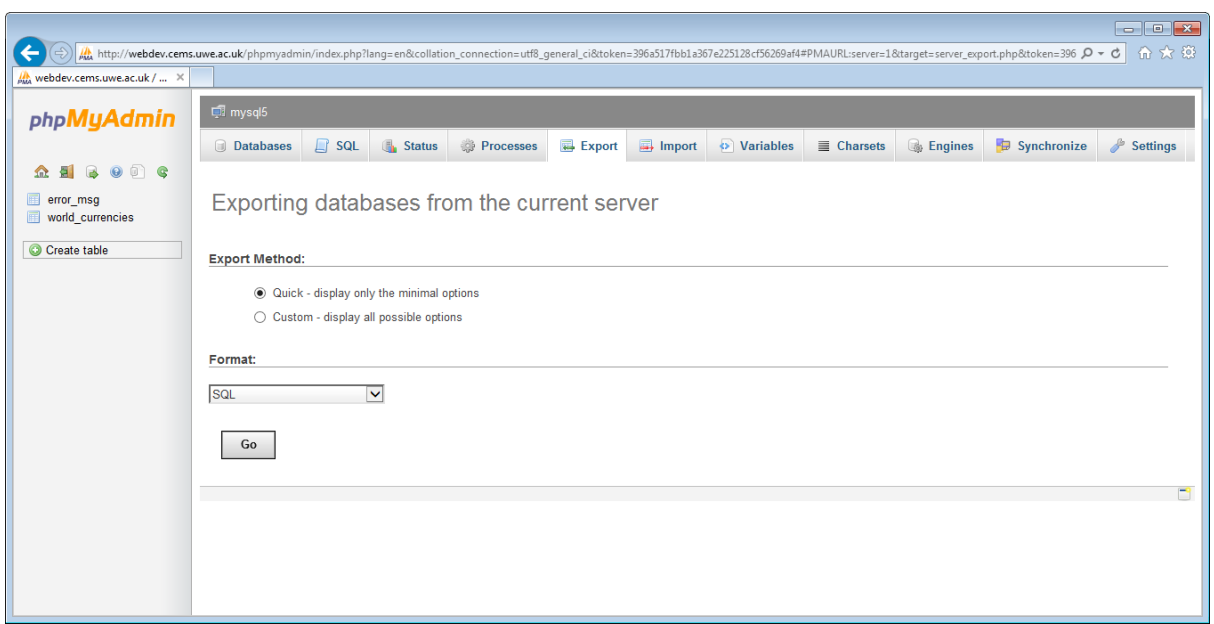

Figure 3 Export MySQL Objects

To export all objects from your database in SQL format, select the Quick option and click on the 'Go' button.

With default settings phpMyAdmin will export your table structure and content to a SQL file named after the database server, in this case, mysql5.sql. This file will be exported to your web browser download folder.

There are many options for the name of the file; the type of file; file compression and SQL options for the structure and data export. To access the other options select the Custom option.